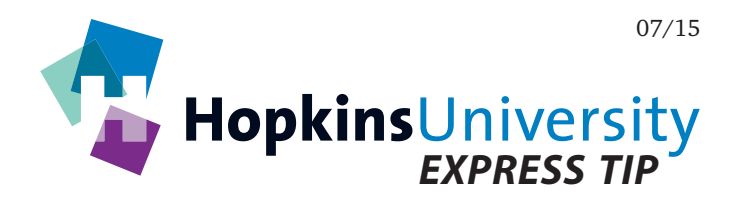

# **Adobe InDesign CS6 - CC 2015 - Exporting PDFs**

InDesign has the ability to generate a print-ready PDF without the need of Acrobat Distiller. PDF files, if prepared correctly, can help streamline the printing process because they have the ability to contain all aspects of a file such as fonts, graphics, and images.

At Hopkins Printing, we use Adobe's PDF Print Engine which allows PDF files to be ripped/rendered without the need for transparency flattening. This in combination with a properly constructed PDF file yields a more efficient workflow.

## **ICC Profile**

Before you begin, you will need to download and unzip the **GRACoL2006\_Coated1v2** ICC profile from our website and place it in the following location while InDesign is not running:

### **Mac OS X:** *Hard Drive Name***/Library/Application Support/Adobe/Color/Profiles/Recommended Windows 2000/XP/Vista/7/8: Right-click the ICC profile and choose** *Install Profile*

#### **InDesign PDF Presets**

An InDesign PDF preset is a group of settings that affect the process of creating a PDF. Once created, the preset will be available for all future files created. Use of a preset will eliminate the need to configure individual settings each time you need to make a PDF.

#### **Creating a PDF Preset**

1. Pull down the **File** menu and choose **Adobe PDF Presets** > **Define**.

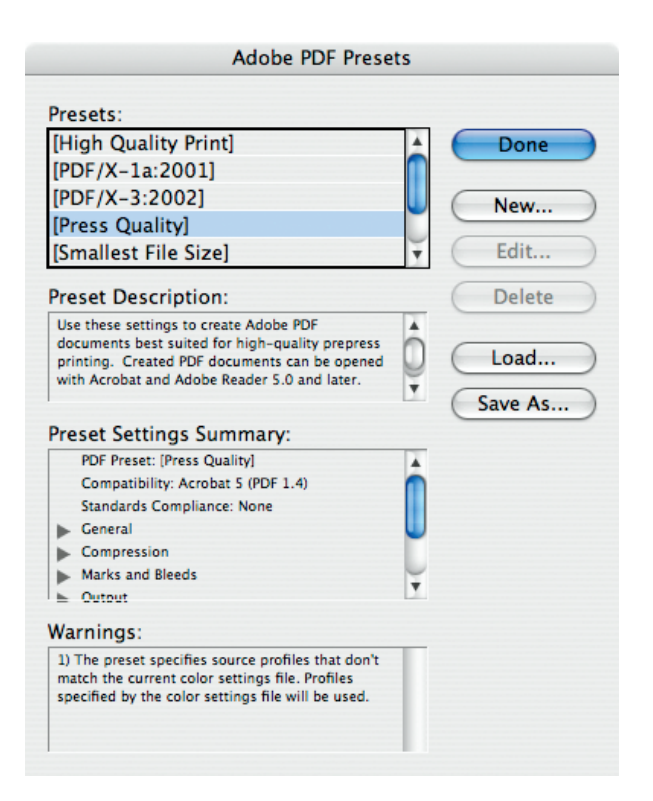

2. From the available default presets, click **[Press Quality]**, then click **New...**

3. Enter a name for the preset and match all settings as shown below:

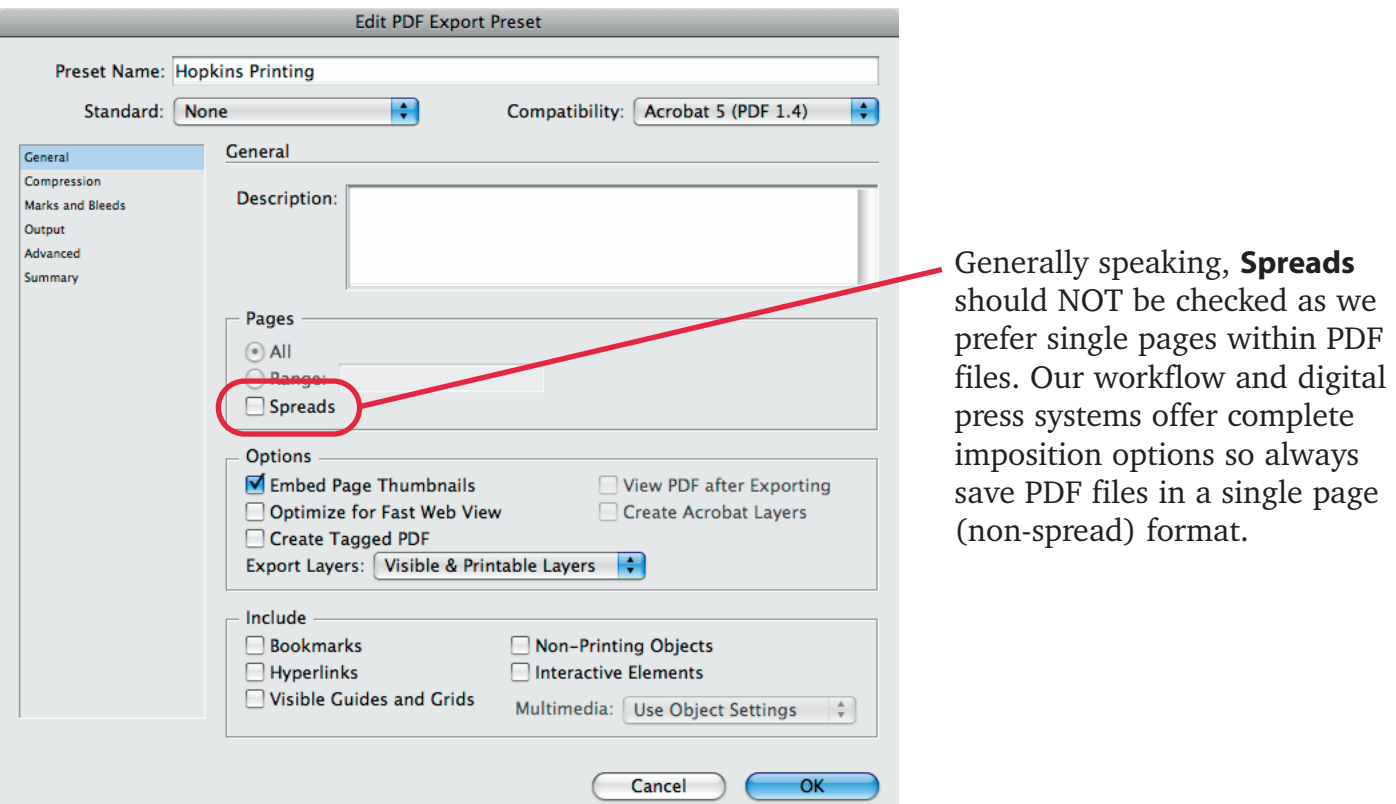

4. On the **Compression** panel, match the following settings:

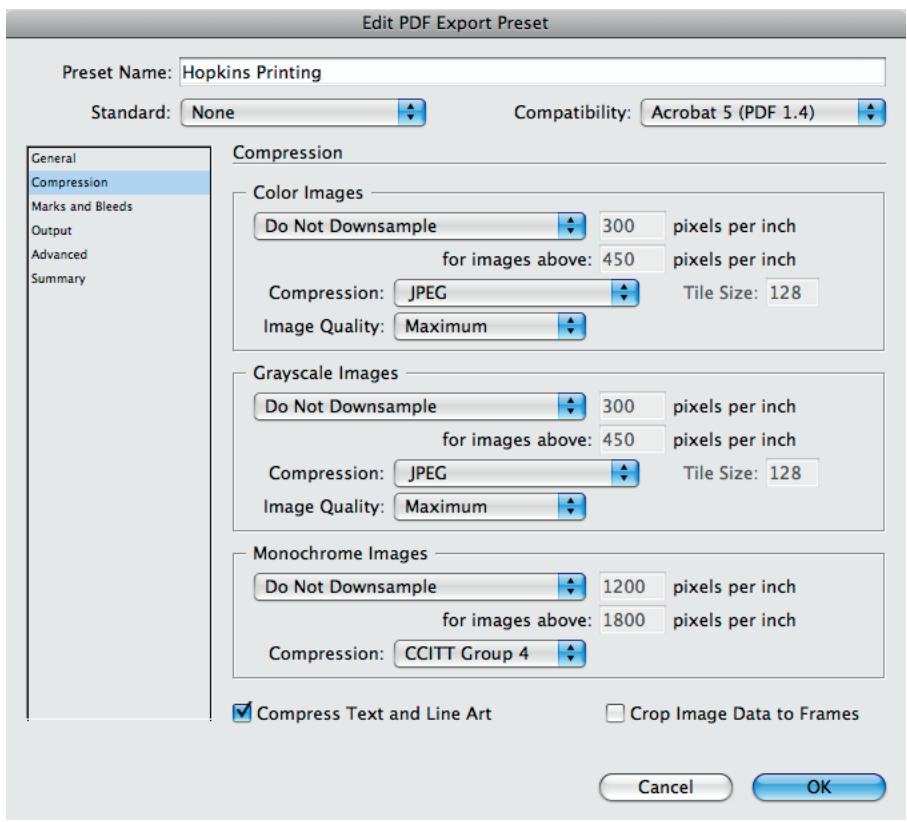

5. On the **Marks and Bleeds** panel, match the settings shown below:

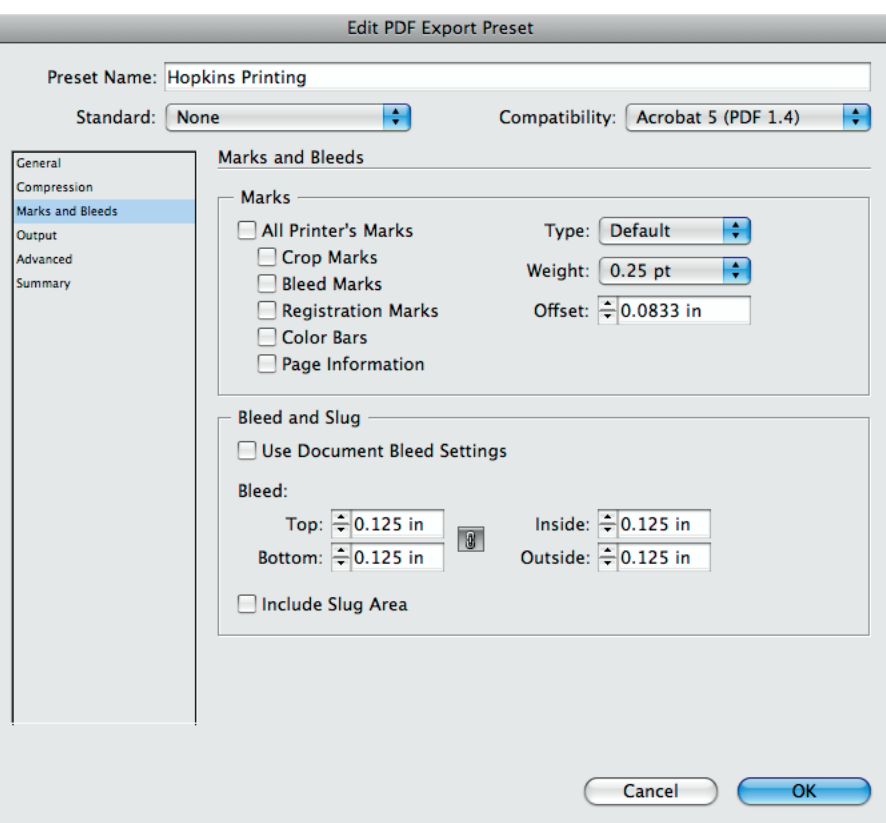

6. On the **Output** panel, match the settings shown below:

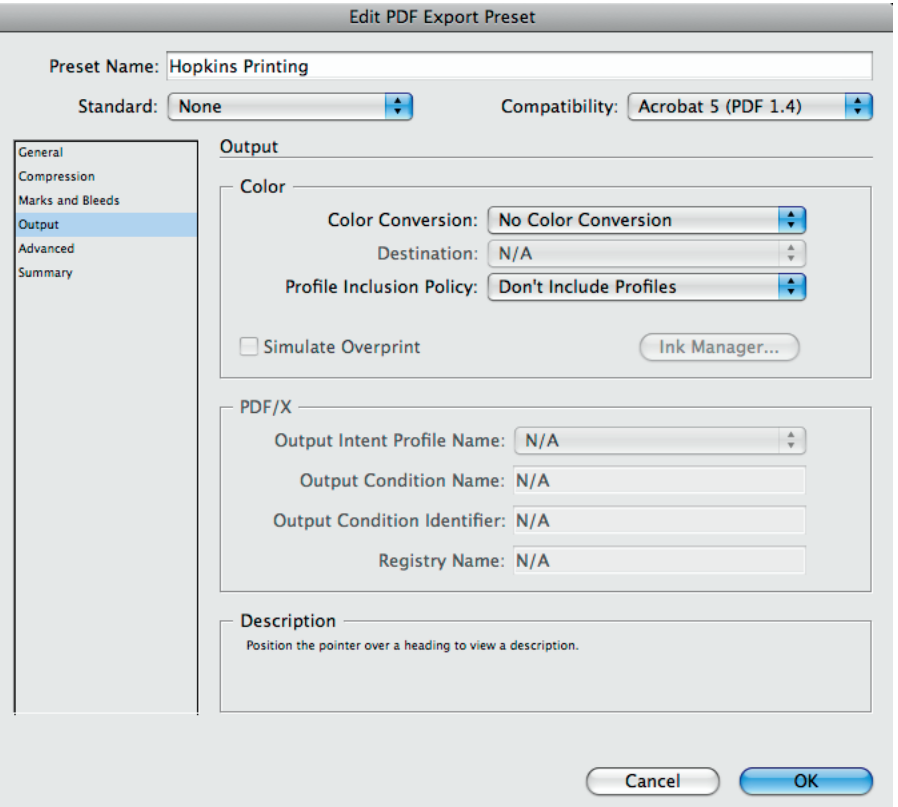

**If your document uses RGB images/colors, change the settings to what is shown to the right:**

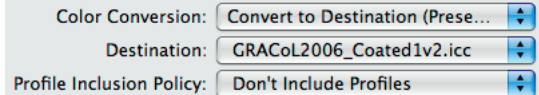

7. On the **Advanced** panel, we would like all used fonts to be completely embedded. Please specify **0%** character usage:

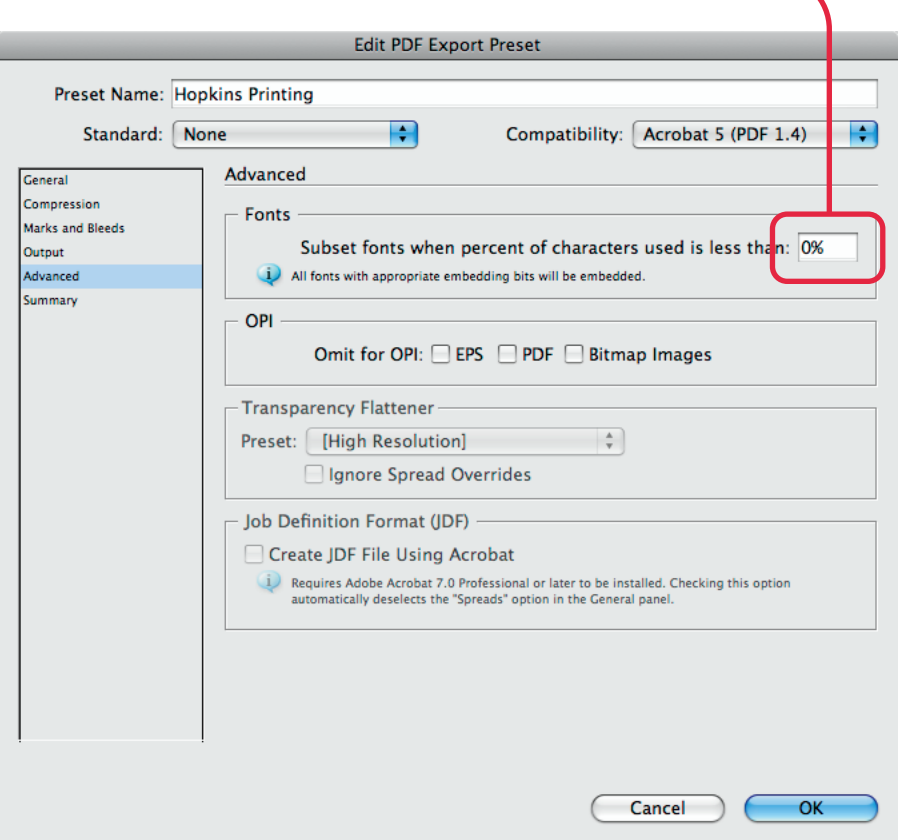

- 8. Click **OK** to save the PDF Preset. With the preset now saved, you can choose it by pulling down the **File** menu and choosing **Adobe PDF Presets** > *Name of Preset* each time you need to make a PDF of your document.
- 9. With the PDF made, remember to review the PDF with Adobe Acrobat.

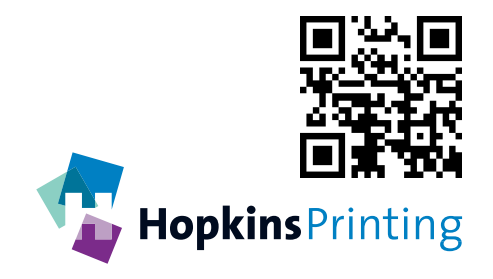

**For questions, feel free to contact: Jon Morgan 614-509-1080 jmorgan@hopkinsprinting.com**